# Announcements Center

UCM6xxx series introduced the "Announcement Center" feature allowing to initiate calls and play a pre-configured voice prompt to extensions within the same group.

When the code and the group number are dialed together in the combination of **code + group** number, the specified voice message is sent to all group members and only extensions in the group will hear the voice message.

Announcement center feature can be used in different scenarios such as in hospitals (Code Blue), companies, supermarkets…

This guide will help to understand announcement center settings, steps needed to configure this feature, how to create and upload custom prompt to be used within the announcement center feature, and gives an example illustrating the utility of this option.

*Announcement Center Flow*

The user sending the announcement dials "13666" to send the announcement 13 to group 666, and to send the announcement 25 to group 777, the user dials

"25777" as shown in the figure above.

## Announcements Center Settings

The announcement center settings are available on the UCM6xxx Web GUI under the **Other Features Announcement Center** as displayed on the figure

below:

UCM6XXX series include UCM620x series, UCM630x series, UCM630xA series, and UCM6510.

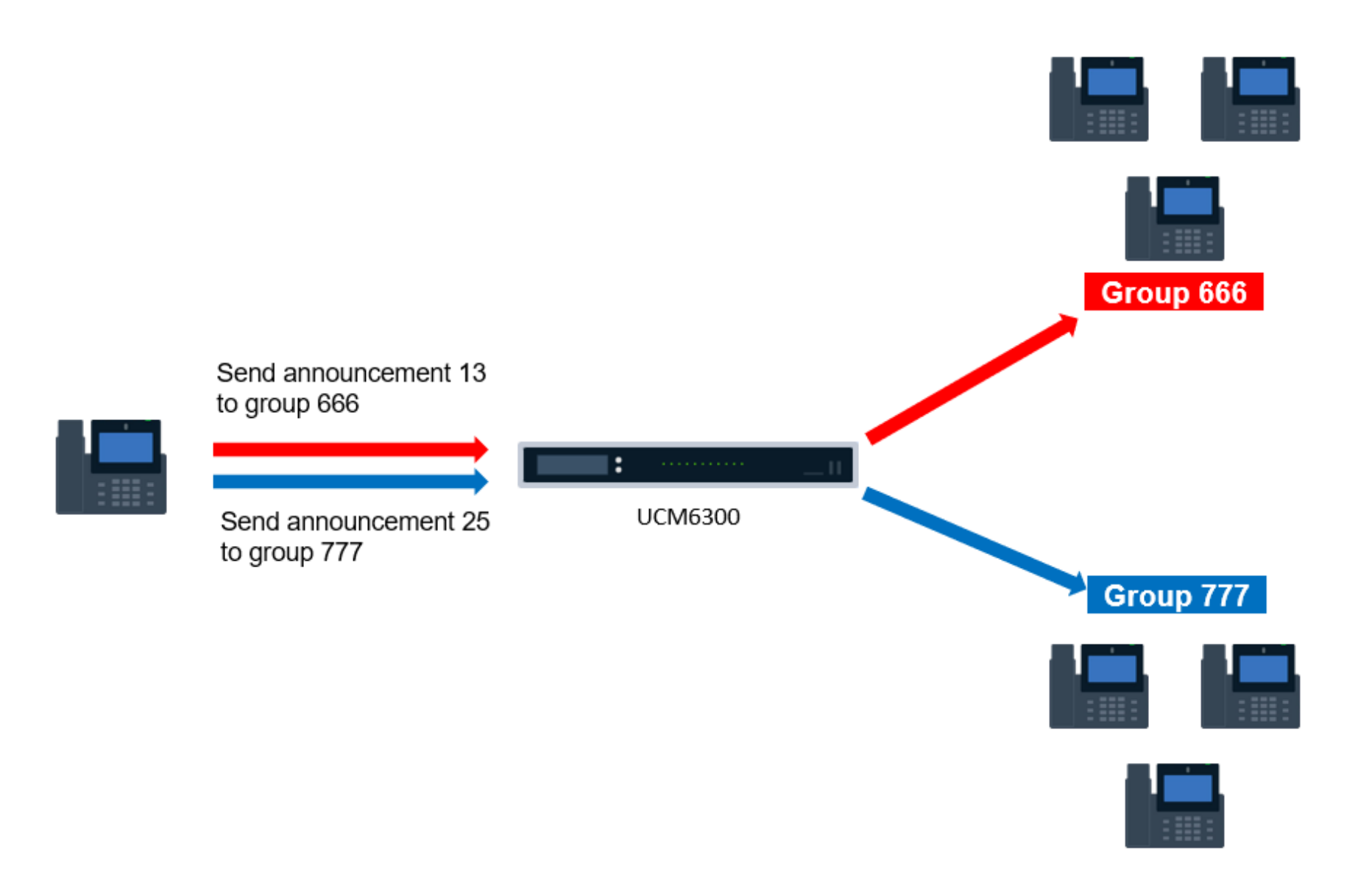

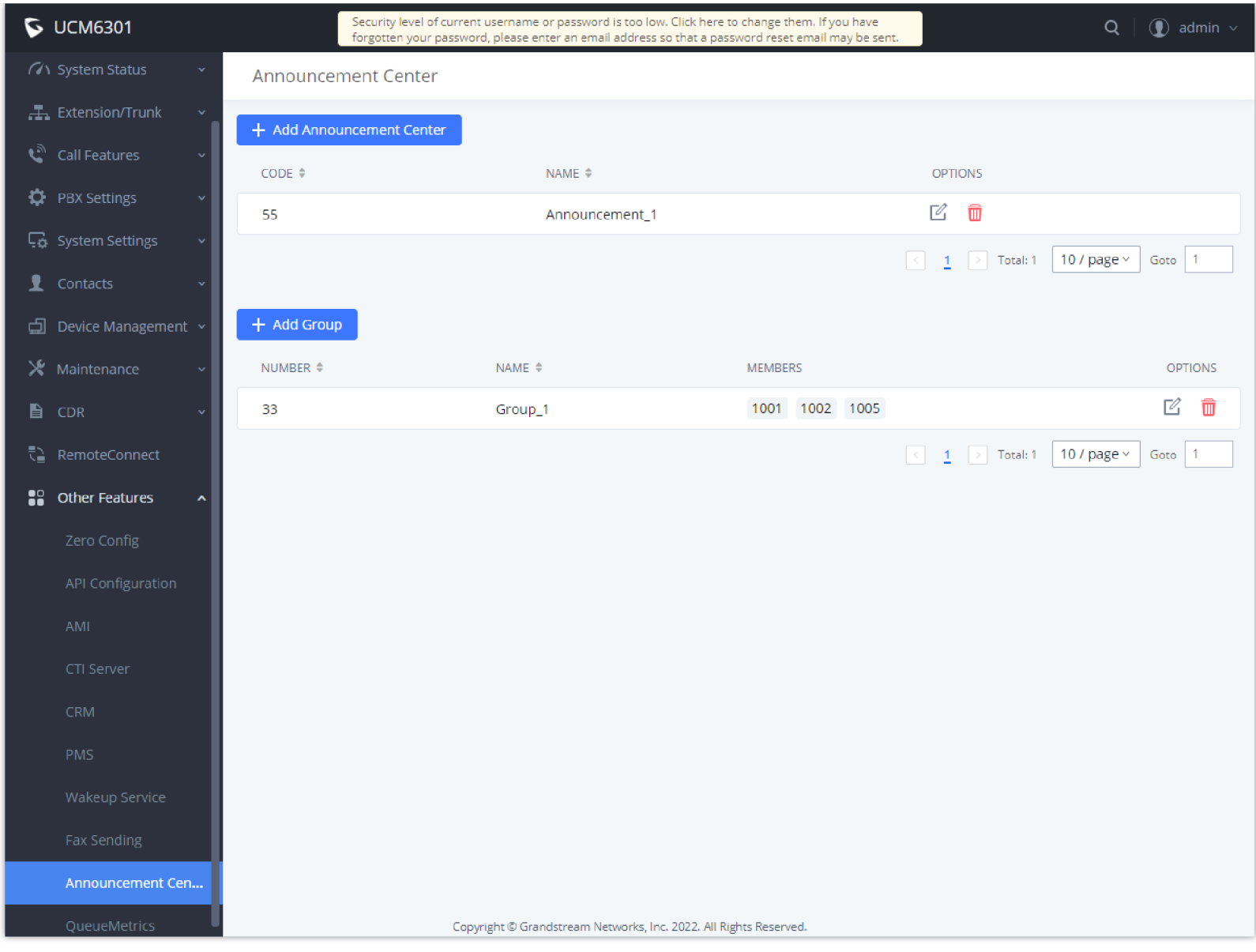

*Announcement Center*

The following tables describe the needed options to configure a new announcement center and a new group.

### Announcements Settings

## Group Settings

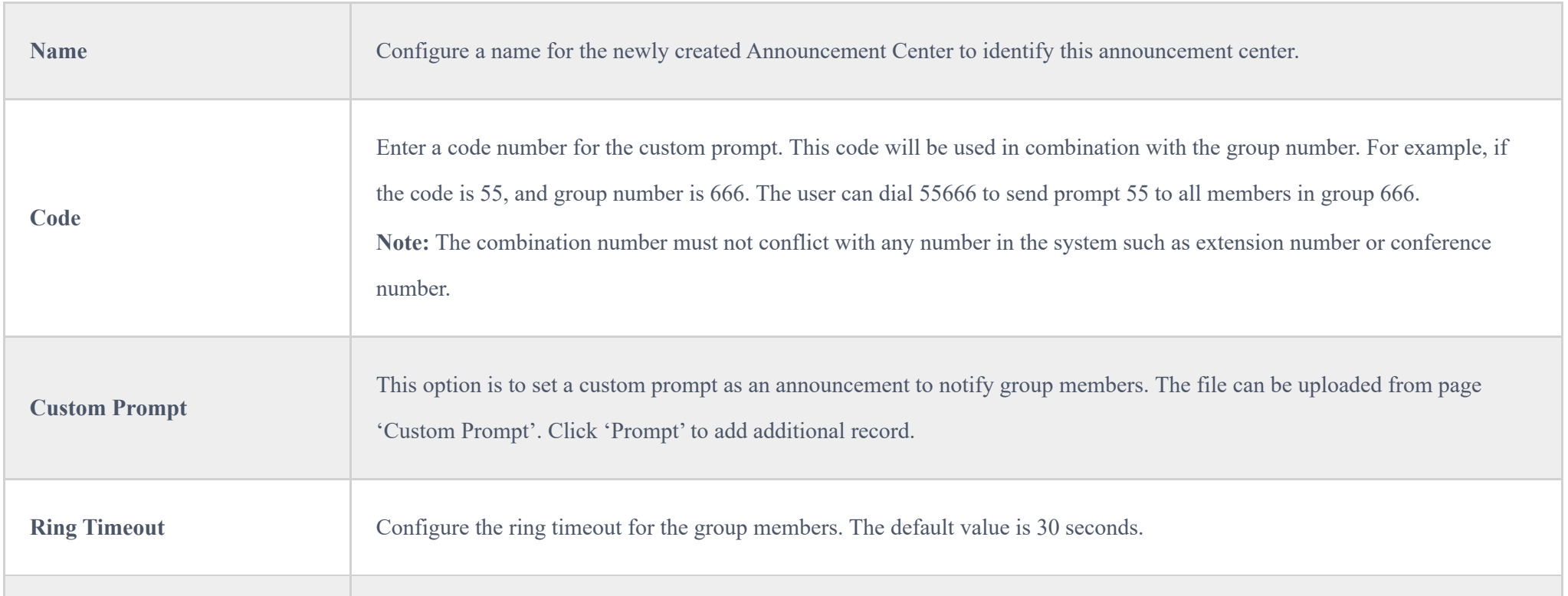

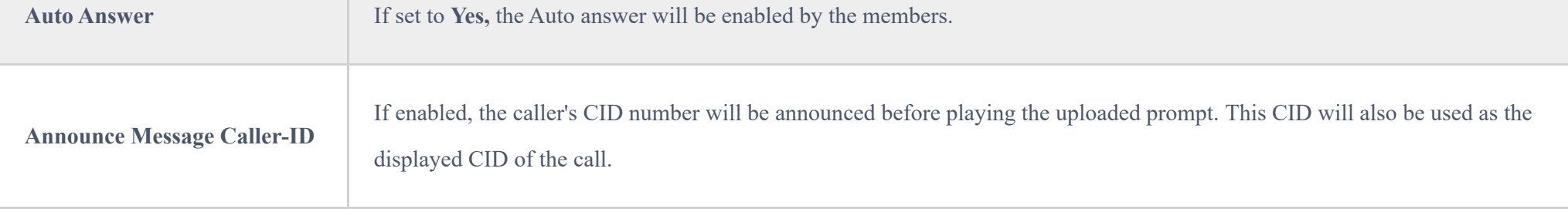

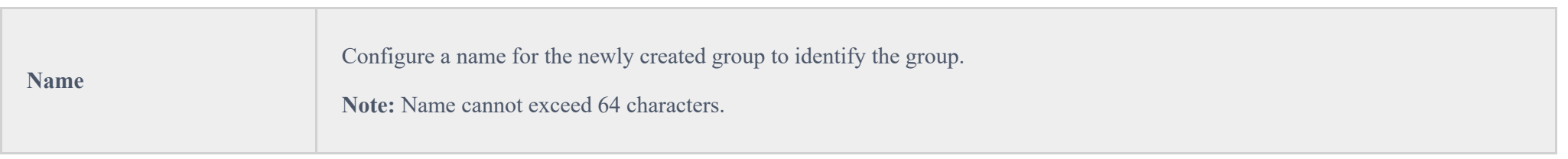

# Configuring Announcement Center

Please refer to the following steps in order to configure the announcement center on the UCM6xxx series:

#### **Creating New Group**:

1. Access the web GUI of your UCM and navigate to PBX  $\rightarrow$  Other Features  $\rightarrow$  Announcement Center

2. Click on  $\overline{+}$  Add Group to create new group.

- 3. Specify the name of the newly created group.
- 4. Configure group number which it will be used with code to send voice message.
- 5. Select the extensions to be included in the group, who will receive the voice message.

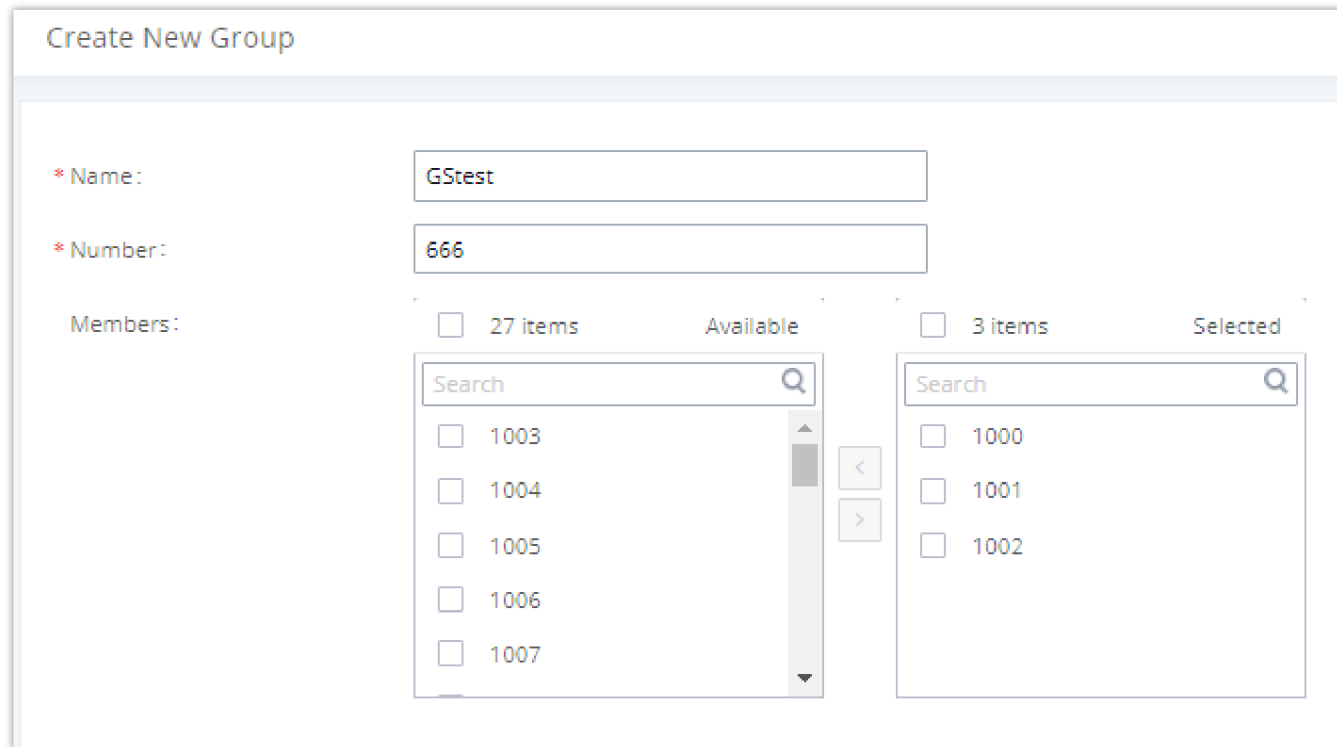

*Announcement Center Group Configuration*

In the example illustrated in Figure 3, the group "Announcement 01" has the number 555. Extensions 1000, 1001, 1002, and 1003 are in this group.

#### **Creating New Announcements Center**

1. Access the web GUI of your UCM and navigate to PBX  $\rightarrow$  Other Features  $\rightarrow$  Announcement Center

2. Click on  $\mathbf{t}$  + Add Announcement Center to create a new announcement center.

3. Specify the name to the newly created announcement center.

4. Configures the code which will be used with group number to send the voice message to.

5. Select the message that will be used by the code from the custom prompt drop down menu. To create a new Prompt, please click "Prompt" link and follow the instructions in that page. (Please refer to: [*CREATE CUSTOM PROMPTS FOR ANNONCEMENTS CENTER*]).

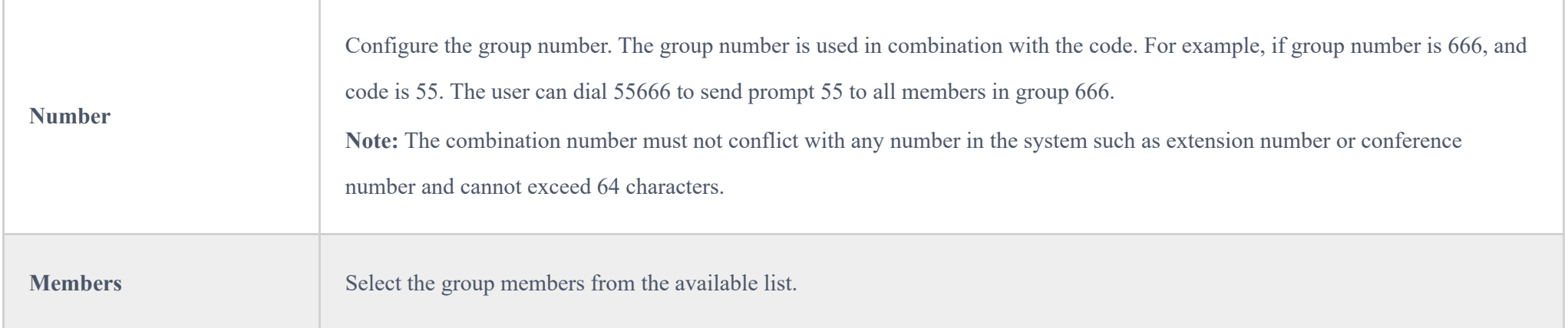

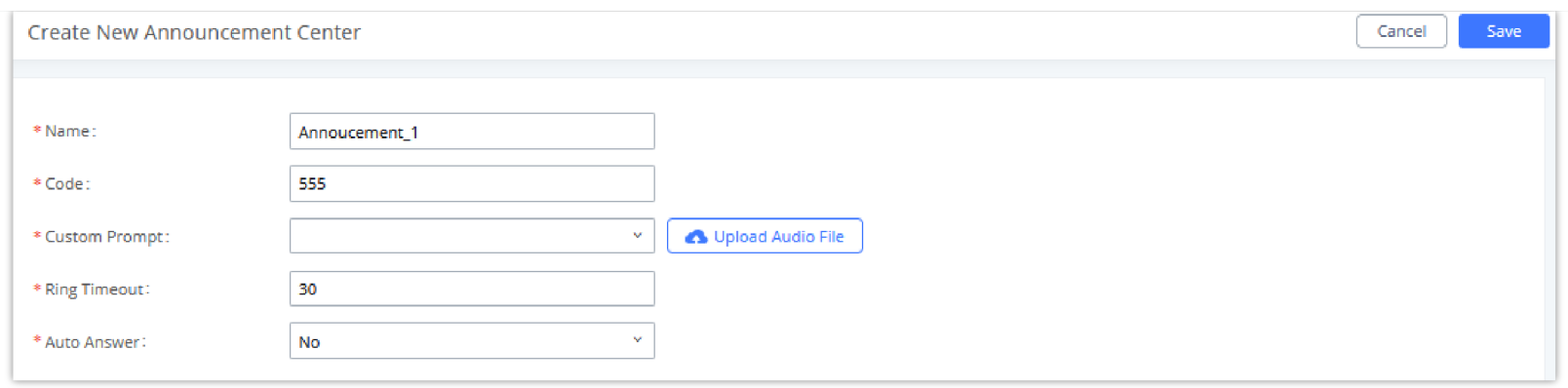

*Announcement Center Creation*

Code and Group numbers are used together to direct specified messages to the target group. All extensions in the group will receive the message. For example, we can send code 44 to group 555 by dialing 44555 from any extension registered to the UCM6xxx. All the members in group 555 which are extensions 1000, 1001, 1002, and 1003 will receive this voice message after they pick up the call.

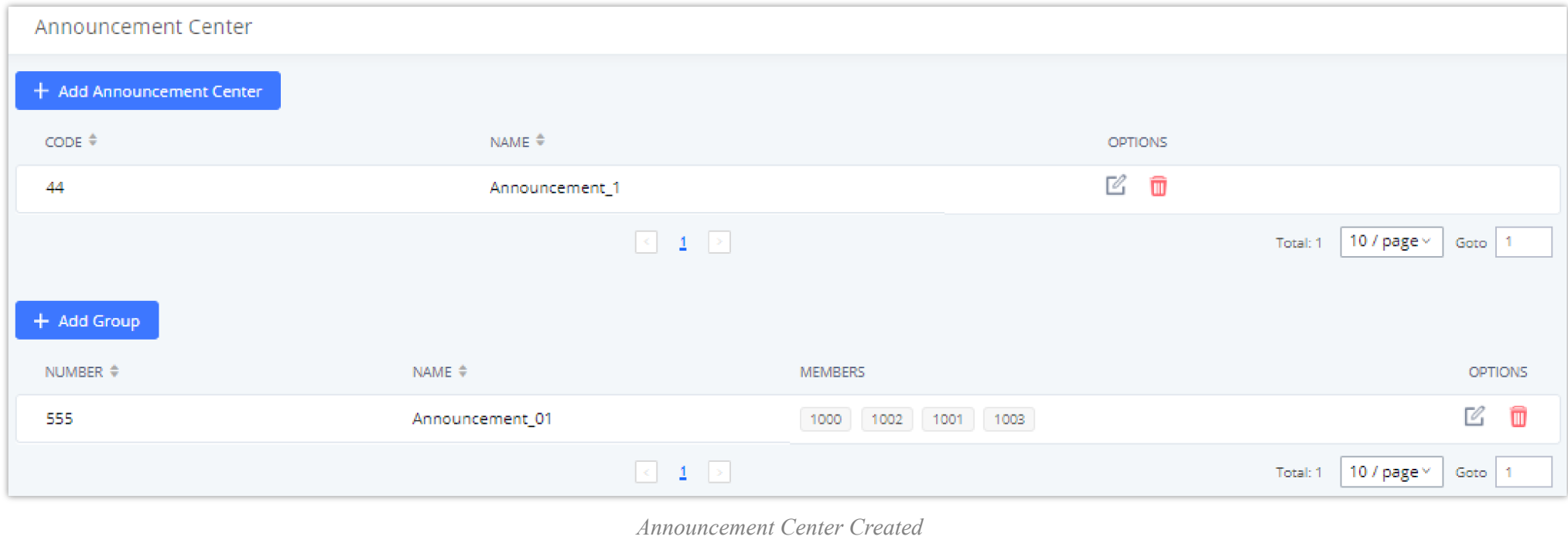

# Announcement Center Example

In a hospital where UCM6xxx is installed, the "Announcement Center" feature can be used as a "Code Blue" service.

"Code Blue" is mainly used in hospitals to indicate a patient requiring resuscitation or immediate medical attention. Instead of announcing on the speakers that there is an emergency in room XXX and disturb the whole hospital.

Using the "Announcement Center" feature on UCM6xxx will allow to dial a code with the room number of the patient and hang up, then calls will be initiated (with caller ID as room number) to the specified group including doctors, nurses… and once answered, pre-recorded voice messages will be played indicating urgency level and room to go to.

To fulfill these requirements, administrator can create different announcement centers and different groups as follows:

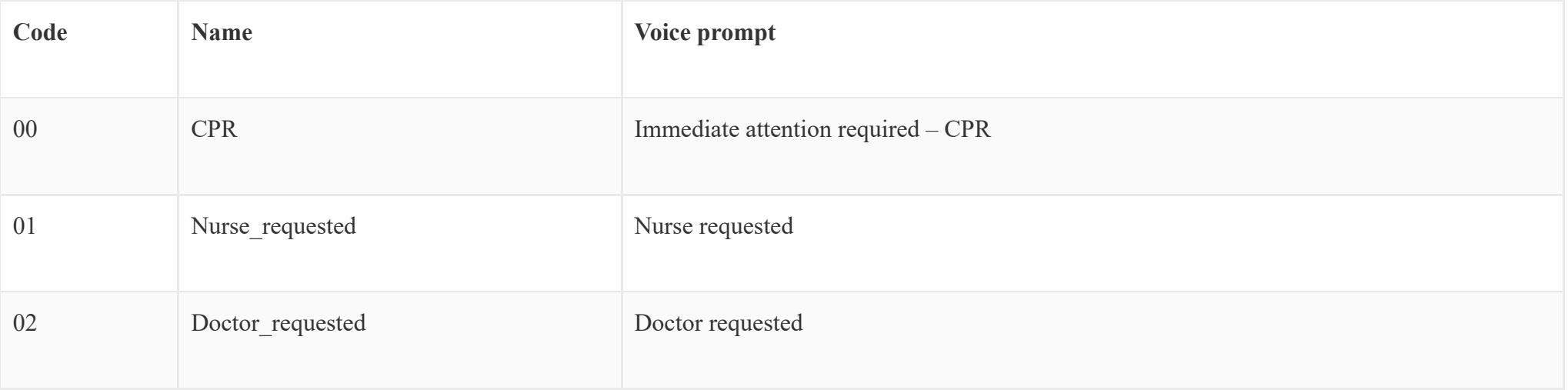

The combination number must not conflict with any number in the system such as extension number or conference number

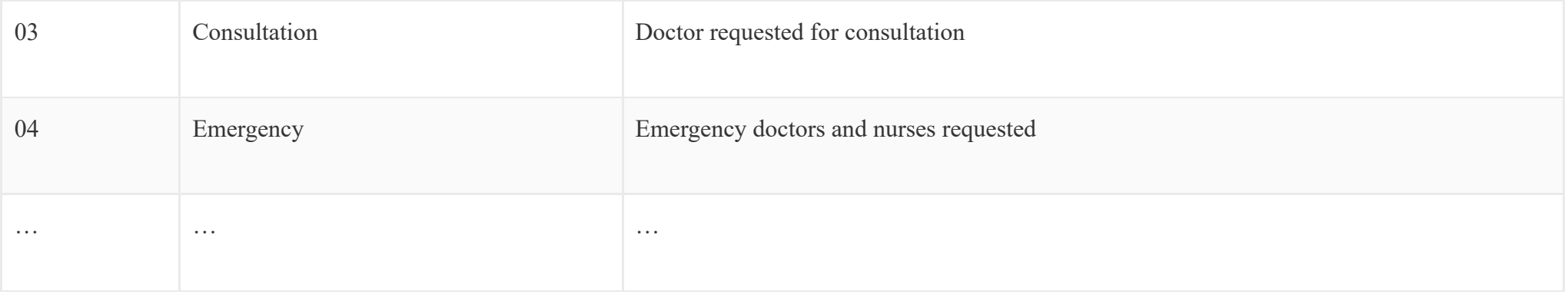

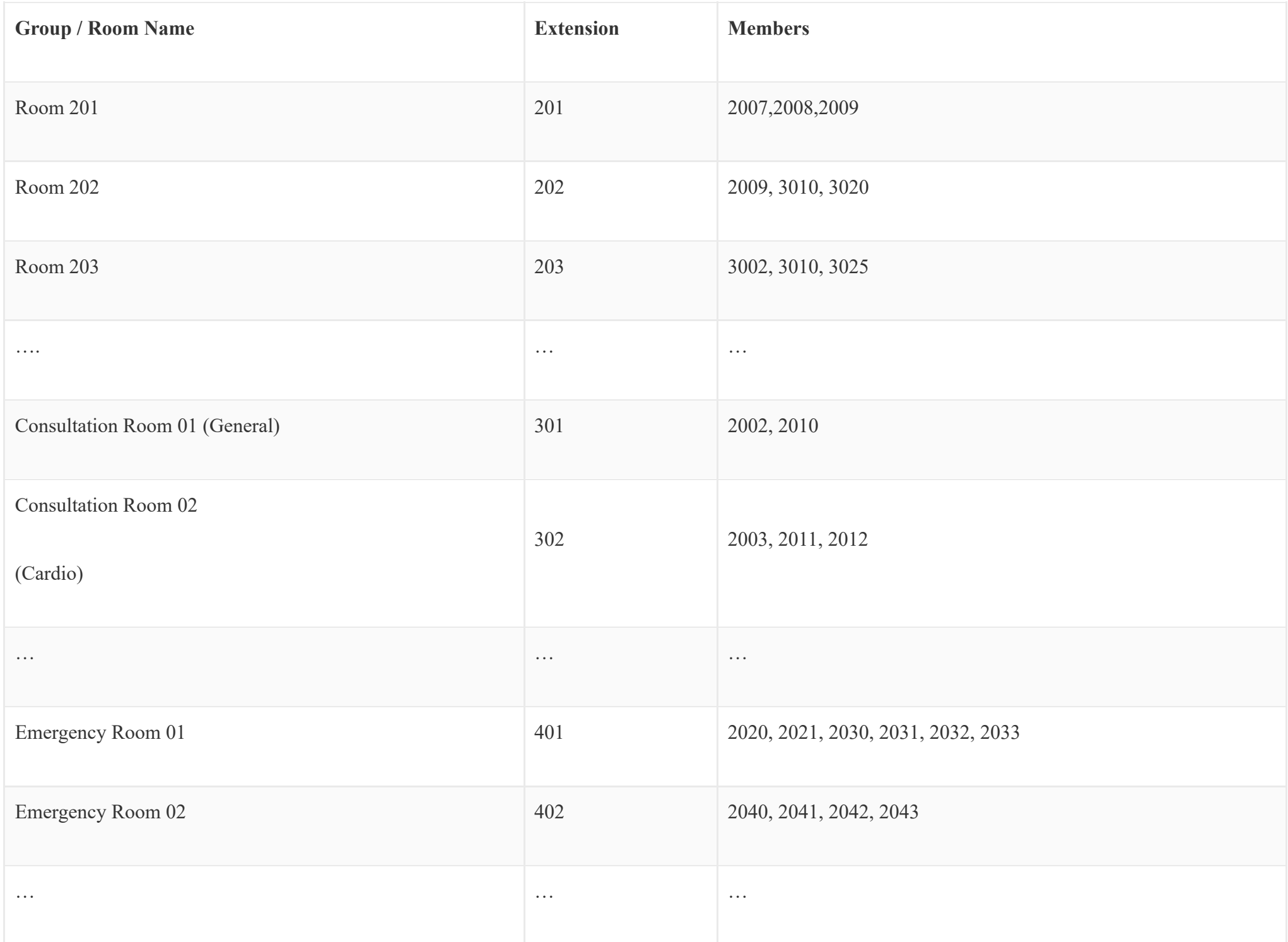

Once configured, users can dial following combinations:

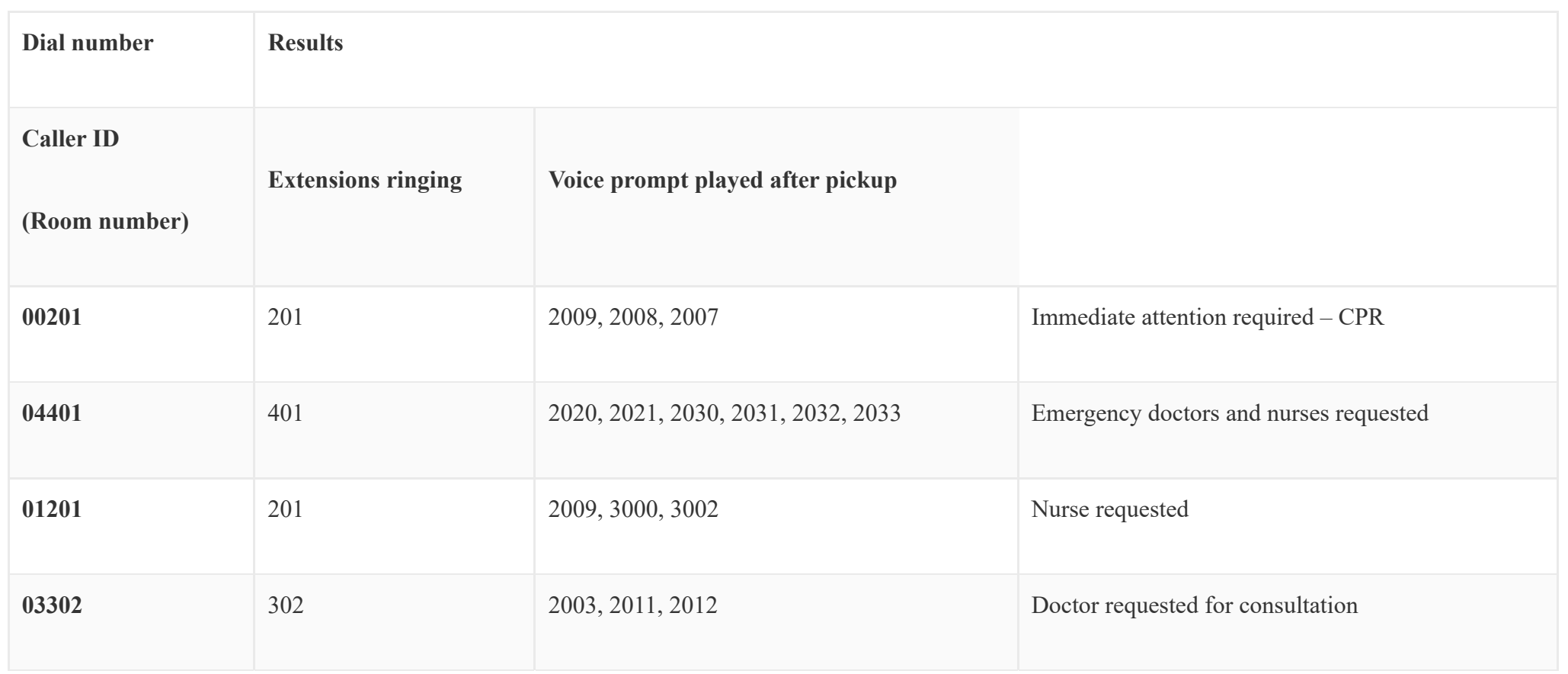

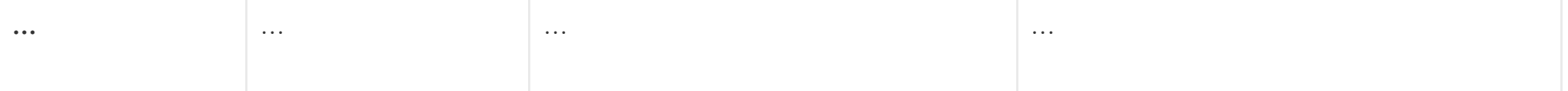

### Configuration Steps

Before configuring the group announcement, the administrator needs to record or upload the custom prompts to be played when receiving the patient's call.

Please refer to [*CREATE CUSTOM PROMPTS FOR ANNOUNCEMENTS CENTER*] for more details.

### Creating Announcement Group

- 1. Access the web **GUIOther FeaturesAnnouncement Center**.
- 2. Click on  $\overline{a}$  + Add Group to create new announcement group.
- 3. Configure the name of the group as "**room1**" for example.
- 4. Set the group number to "**201**" for example.
- 5. Select the extensions to be included in the group. In this example: extensions 1004 and 1005 as displayed on the following figure.

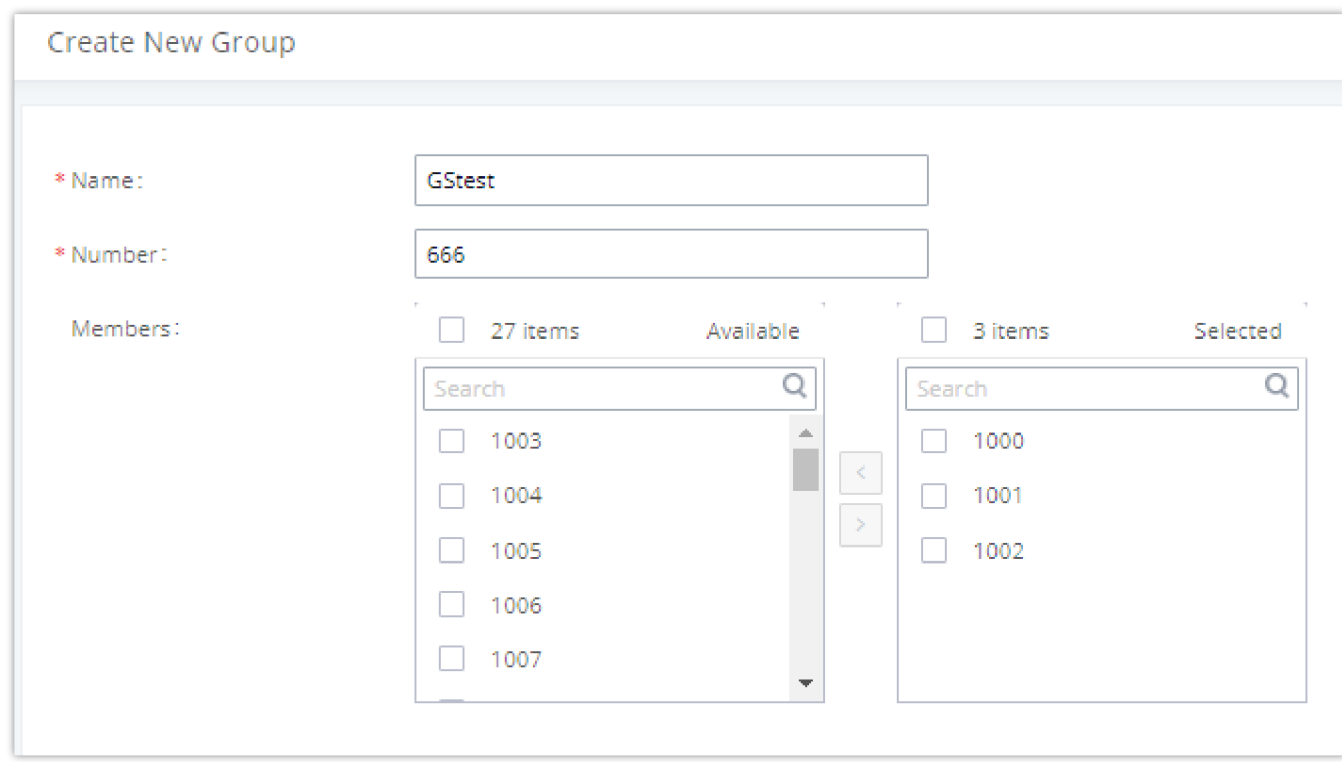

If an extension member of a group picks up the call, other extensions will continue ringing until each extension picks up. $\bullet$ 

*Announcement Center Group Configuration*

#### 6. Press the **Save** button.

Now we have created the announcement group "**room1**" for room 201, we can create similar groups for the other hospital's rooms using the same steps.

#### Creating Announcement Centers

1. Access the Web GUI  $\rightarrow$  Other Features  $\rightarrow$  Announcement Center.

2. Click on  $\overline{t}$  + Add Announcement Center to create a new announcement center.

3. Set the name to the newly created announcement center to "**Test**".

4. Configure the code **04** which will be used with group number to send the voice message to.

5. Select the voice prompt to use from the custom prompt drop down menu.

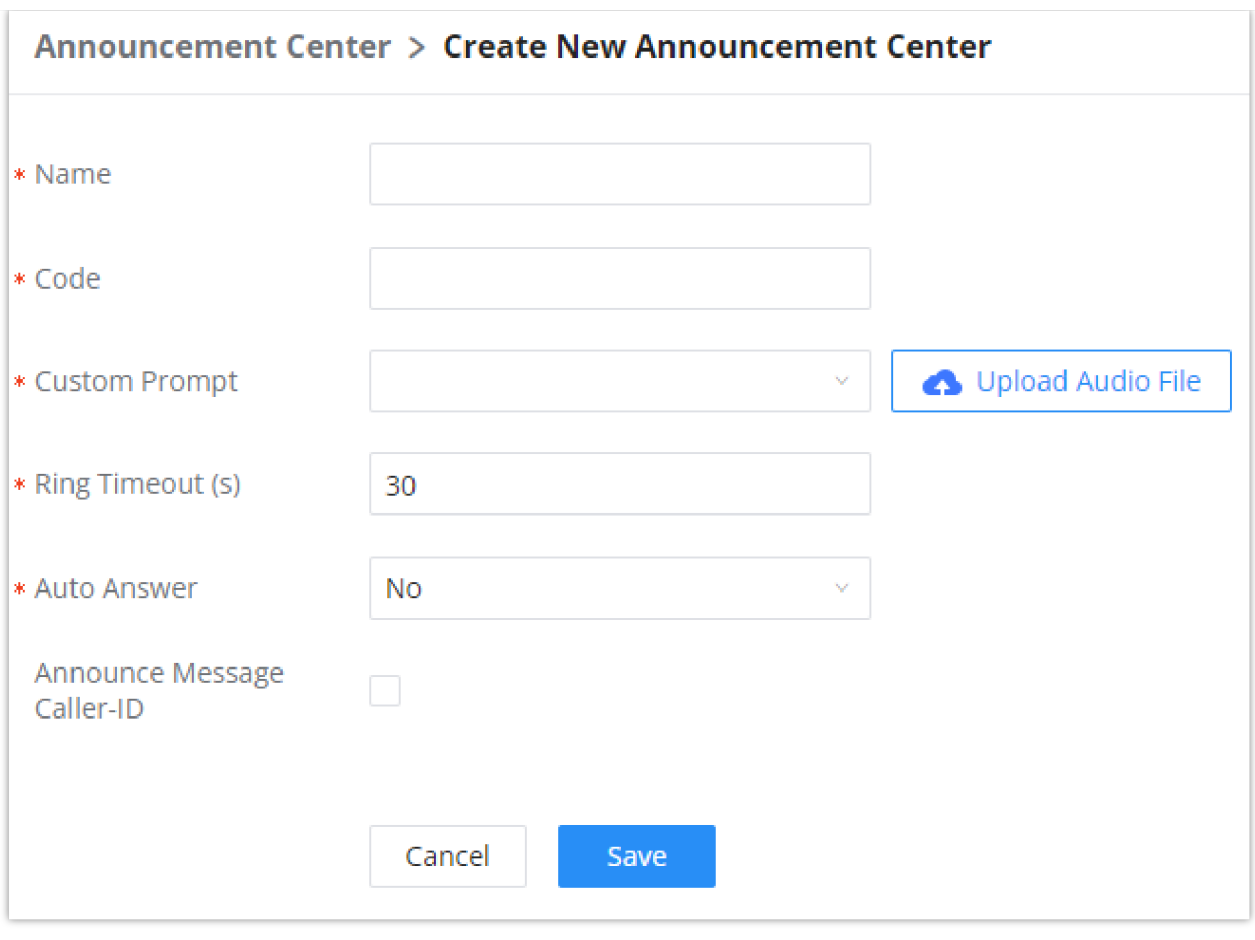

*Creating Announcement Center*

6. Press the **Save** button.

Now we have created the announcement center "**Emergency**" with code **04**, we can create other similar announcement centers using the same steps.

## Create Custom Prompts for Announcements Center

Prompts on the UCM6xxx can be customized/personalized at the customer's convenience by either recording or uploading new prompts.

### Upload Custom Prompt

Click on the "Upload Audio File" option as shown on the following figure to upload the file to the UCM device, then pick the newly uploaded file from the list.

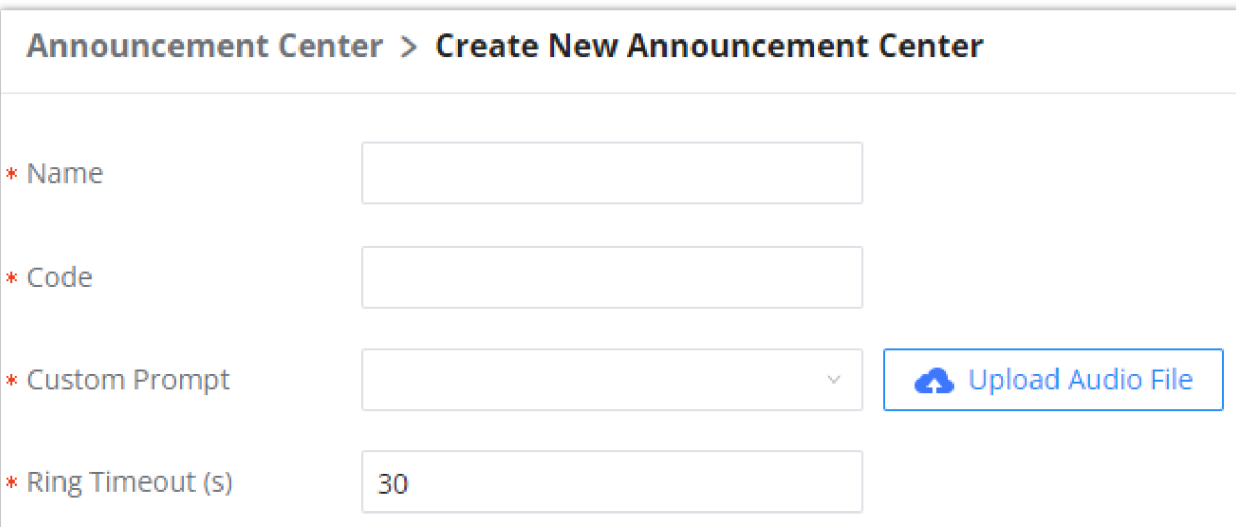

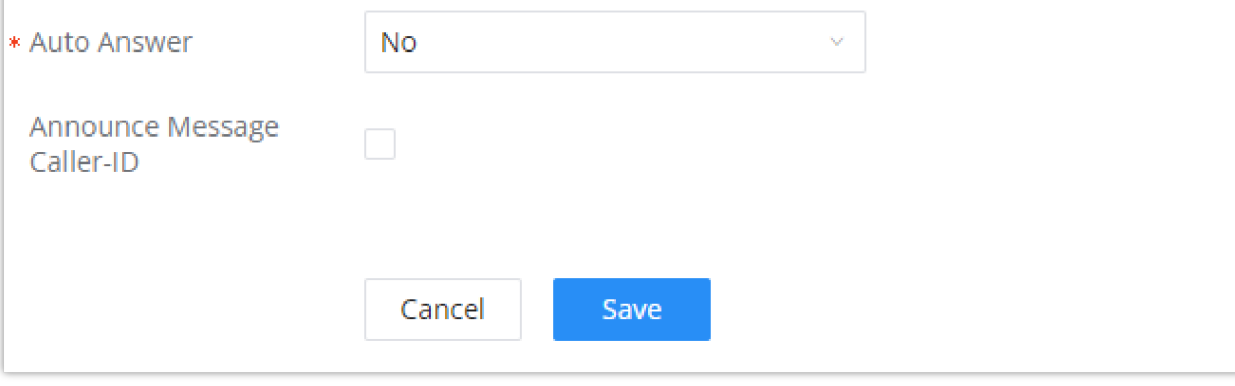

*Create Announcement Prompt*

Once the prompt file (created/uploaded) is successfully added to the UCM6xxx, it will be shown in the prompt list options to select in different announcements scenarios.

### Record Custom Prompt

In the UCM6xxx web UI**→PBX Settings→Voice Prompt→Custom Prompt** page, click on "Record" and follow the steps below to record a new prompt.

- 1. Specify the custom prompt file name.
- 2. Select the format (GSM or WAV) for the IVR prompt file to be recorded.
- 3. Select the "Extension" to receive the call from the UCM6xxx to record the new prompt.

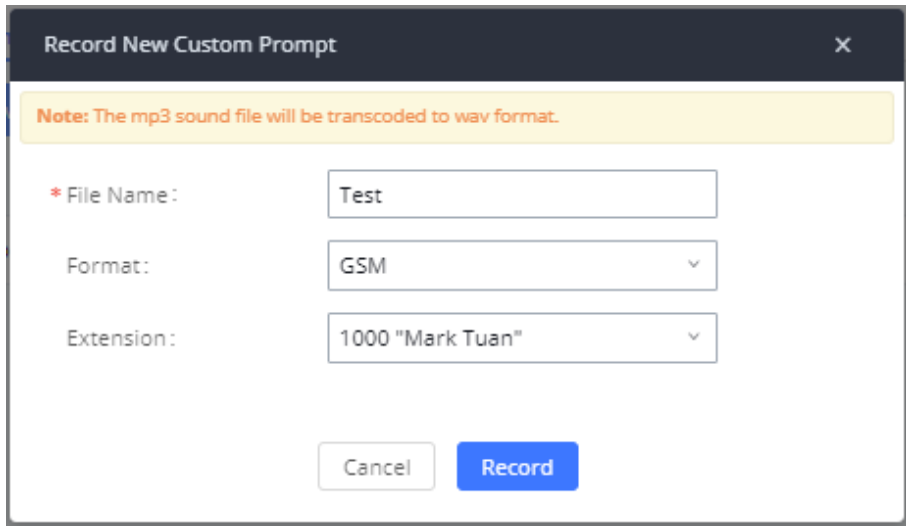

*Record New Custom Prompt*

- 4. Click the "Record" button. A call will be initiated to the selected extension.
- 5. Pick up the call and start the recording following voice prompts.
- 6. The recorded file will be listed in the Custom Prompt web page (see figure 10). Users could select to re-record, play or delete the recording.

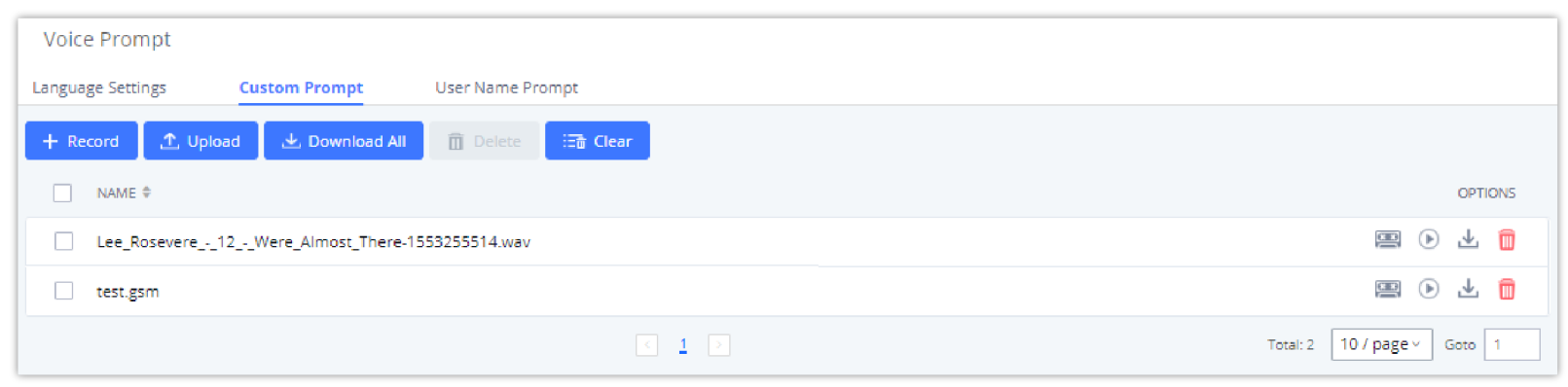

*Custom Prompt List*